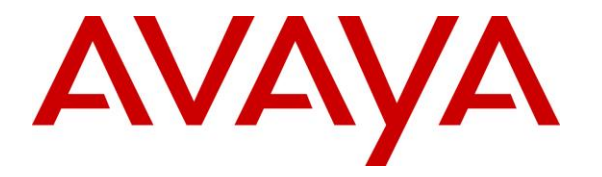

**Avaya Solution & Interoperability Test Lab**

### **Application Notes for Plantronics EncorePro HW510/HW520 Headsets and Plantronics HIS Adapter Cable with Avaya 1600 Series IP Deskphones - Issue 1.0**

#### **Abstract**

These Application Notes describe the configuration steps required to integrate the Plantronics EncorePro HW510/HW520 Headsets and Plantronics HIS Adapter Cable with Avaya 1600 Series IP Deskphones. The EncorePro HW510/HW520 headsets provide two-way audio with a flexible mic. This solution does not provide call control features directly from the headset, such as answering or terminating a call from the headset. Volume control and mute are provided directly from the Avaya IP deskphone.

Information in these Application Notes has been obtained through DevConnect compliance testing and additional technical discussions. Testing was conducted via the DevConnect Program at the Avaya Solution and Interoperability Test Lab.

### **1. Introduction**

These Application Notes describe the configuration steps required to integrate the Plantronics EncorePro HW510/HW520 Headsets and Plantronics HIS Adapter Cable with Avaya 1600 Series IP Deskphones. The EncorePro HW510/HW520 headsets provide two-way audio with a flexible mic. This solution does not provide call control features directly from the headset, such as answering or terminating a call from the headset. Volume control and mute are provided directly from the Avaya IP deskphone.

# **2. General Test Approach and Test Results**

The interoperability compliance test included feature and serviceability testing. The feature testing focused on placing calls to and from the Avaya 1600 Series IP Deskphones with the Plantronics EncorePro HW510/HW520 Headsets and verifying two-way audio. The call types included calls to voicemail, local extensions, and the PSTN.

The serviceability testing focused on verifying the usability of the Plantronics headsets after restarting the Avaya 1600 Series IP Deskphones and re-connecting the headset to the deskphone.

DevConnect Compliance Testing is conducted jointly by Avaya and DevConnect members. The jointly-defined test plan focuses on exercising APIs and/or standards-based interfaces pertinent to the interoperability of the tested products and their functionalities. DevConnect Compliance Testing is not intended to substitute full product performance or feature testing performed by DevConnect members, nor is it to be construed as an endorsement by Avaya of the suitability or completeness of a DevConnect member's solution.

Avaya's formal testing and Declaration of Conformity is provided only on the headsets/handsets that carry the Avaya brand or logo. Avaya may conduct testing of non-Avaya headset/handset to determine interoperability with Avaya phones. However, Avaya does not conduct the testing of non-Avaya headsets/handsets for: Acoustic Pressure, Safety, Hearing Aid Compliance, EMC regulations, or any other tests to ensure conformity with safety, audio quality, long-term reliability or any regulation requirements. As a result, Avaya makes no representations whether a particular non-Avaya headset will work with Avaya's telephones or with a different generation of the same Avaya telephone.

Since there is no industry standard for handset interfaces, different manufacturers utilize different handset/headset interfaces with their telephones. Therefore, any claim made by a headset vendor that its product is compatible with Avaya telephones does not equate to a guarantee that the headset will provide adequate safety protection or audio quality.

#### **2.1. Interoperability Compliance Testing**

All test cases were performed manually. The following features were verified:

- **Placing calls to a voicemail system. Voice messages were recorded and played back to** verify that the playback volume and recording level were good.
- **Placing calls to internal extensions to verify two-way audio.**
- Placing calls to the PSTN to verify two-way audio.
- Hearing ring back tone for outgoing calls.
- Toggling between handset, speakerphone, and headset.
- Using the volume control buttons on the Avaya deskphone.
- Using the mute control button on the Avaya deskphone to mute and un-mute the audio.
- Using the headset with 1608-I H.323 deskphone.

For the serviceability testing, the Avaya IP deskphone and headset were restarted to verify proper operation of the headset after the reboot was completed.

#### <span id="page-2-0"></span>**2.2. Test Results**

All test cases passed with the following observation(s):

Incoming call alert is not heard through headset, it is heard through phone.

#### **2.3. Support**

For technical support and information on Plantronics EncorePro HW510/HW520 Headsets, contact Plantronics Support at:

Phone: 1-855-765-7878

1-831-426-5858 (International)

Website:<http://www.plantronics.com/us/support/index.jsp>

# **3. Reference Configuration**

**Figure 1** illustrates the test configuration used to verify the Plantronics EncorePro HW510/HW520 Headsets and Plantronics HIS Adapter Cable with Avaya 1600 Series IP Deskphones. The configuration consists of an Avaya S8800 Server running Avaya Aura® Communication Manager with an Avaya G450 Media Gateway providing connectivity to the PSTN via an ISDN-PRI trunk. Avaya Aura® Messaging was used as the voicemail system. The Plantronics EncorePro HW510/HW520 Headsets were connected to the Plantronics HIS Adapter Cable which in turn connected to the headset port of the Avaya IP deskphone.

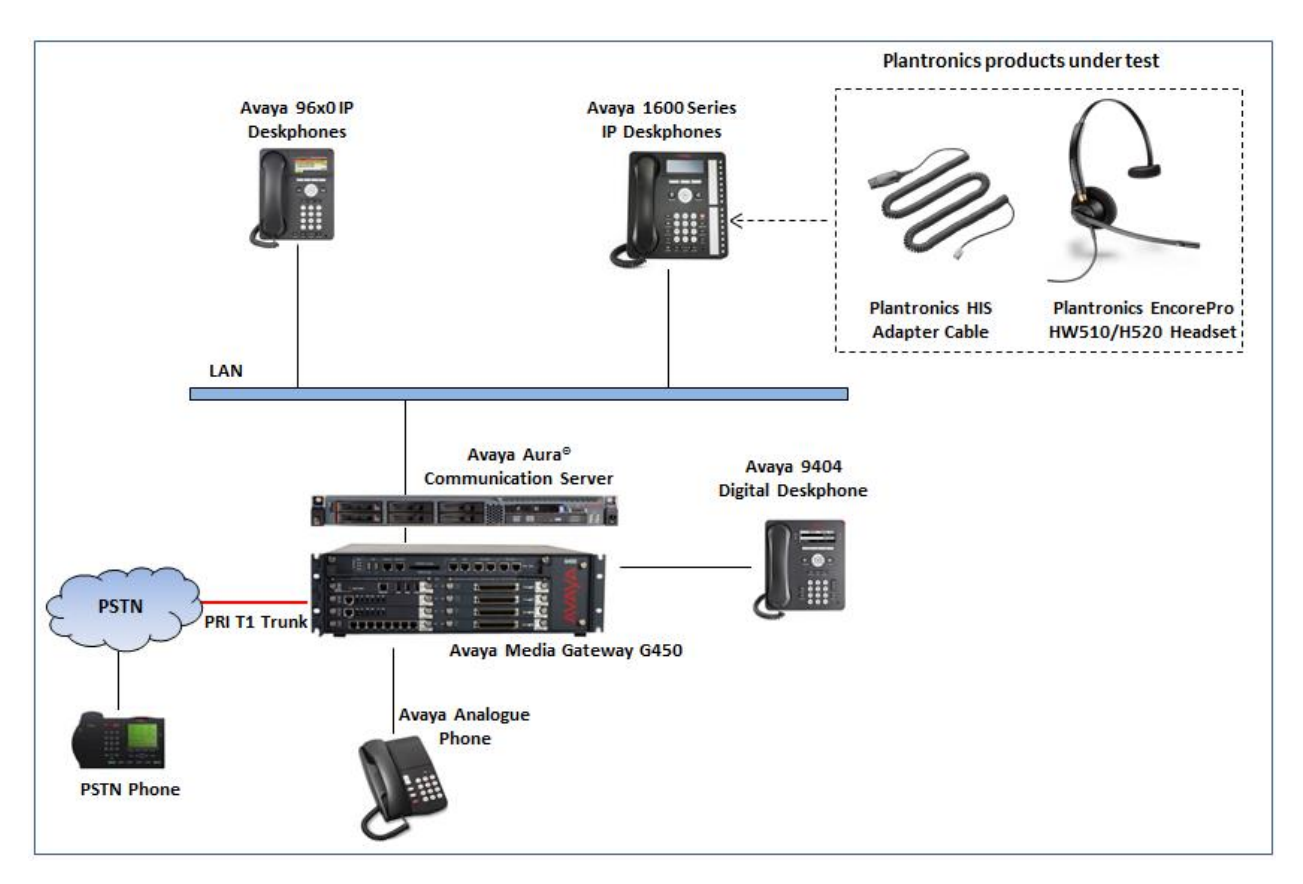

#### **Figure 1: Avaya 1600 Series IP Deskphones with Plantronics EncorePro HW510/HW520 Headsets and Plantronics HIS Adapter Cable**

# **4. Equipment and Software Validated**

The following equipment and software were used for the sample configuration provided:

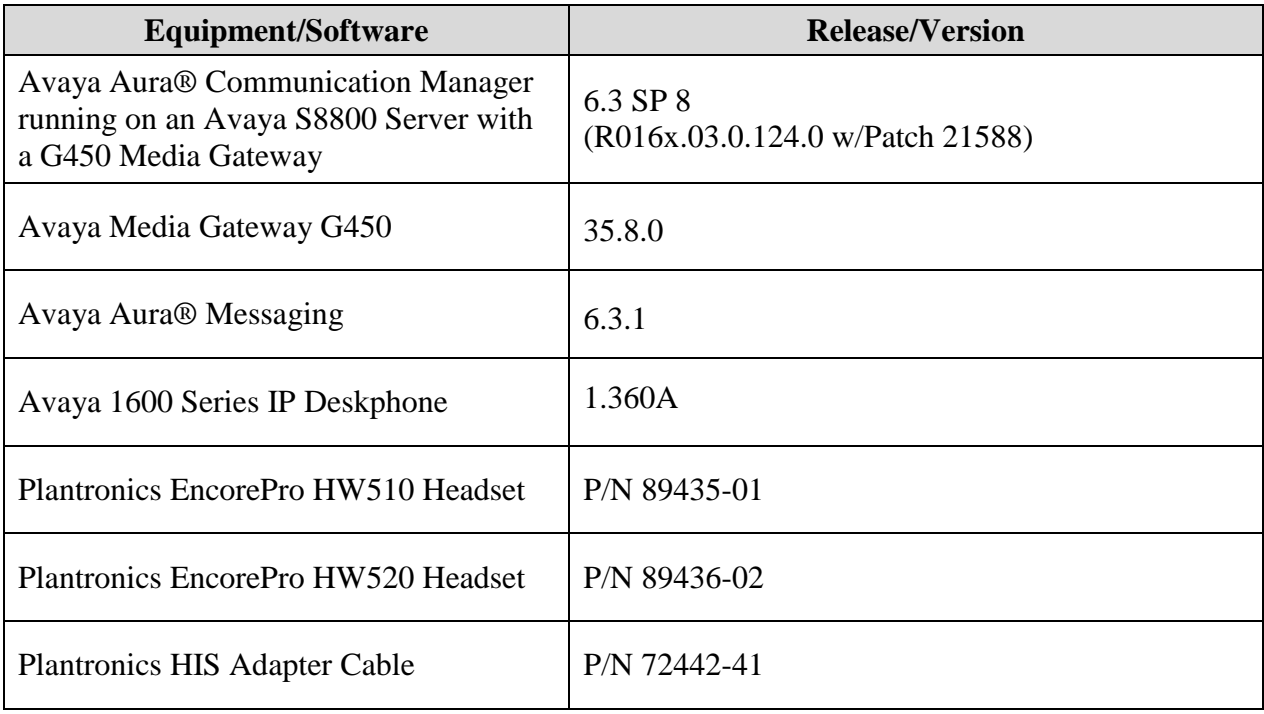

# **5. Configure Avaya Aura® Communication Manager**

This section covers the station configuration for the Avaya 1608 IP Deskphone. The configuration is performed via the System Access Terminal (SAT) on Communication Manager or via Avaya Aura® System Manager for SIP stations.

#### **5.1. Configure a Station for Avaya 1600 Series IP Deskphone**

Use the **add station** command to create a station for the 1608 IP deskphone. Set the **Type** field to the station type to be emulated. In this example, *1608* was used. Set the **Port** field to *IP* and configure a **Security Code** as that password to be used by the Avaya deskphone to log in.

**Note:** To enable Auto Answer on the IP deskphone set the **Auto Answer** field on **Page 2** (not shown) to the appropriate value, such as *all*.

```
add station 60373 Page 1 of 5
                        STATION
Extension: 60373 Lock Messages? n BCC: 0
Type: 1608 TW: 1 Security Code: 1234 TN: 1
Port: IP Coverage Path 1: COR: 1
Name: IP 60373 Coverage Path 2: COS: 1
 Hunt-to Station: Tests? y
STATION OPTIONS
Time of Day Lock Table: The South Communication of Day Lock Table:
 Loss Group: 19 Personalized Ringing Pattern: 1
 Message Lamp Ext: 60373
 Speakerphone: 2-way Mute Button Enabled? y
 Display Language: english
Survivable GK Node Name:
      Survivable COR: internal Media Complex Ext:
 Survivable Trunk Dest? y IP SoftPhone? n
                                    IP Video? n
                   Short/Prefixed Registration Allowed: default
                             Customizable Labels? y
```
#### **5.2. Configure 46xxsettings.txt File**

In the 46xxsettings.txt file, the HEADSYS parameter needs to be set appropriately depending on whether the headset button should be deactivated automatically if the far-end drops the call. For stations configured with auto-answer, set this parameter to '1' so that the headset button is not deactivated when the far-end drops the call. This allows the subsequent call to be answered automatically through the headset. Below is an example for setting this parameter. In this example, the parameter is set to '0', which would cause the headset button to be deactivated when the far-end drops the call first.

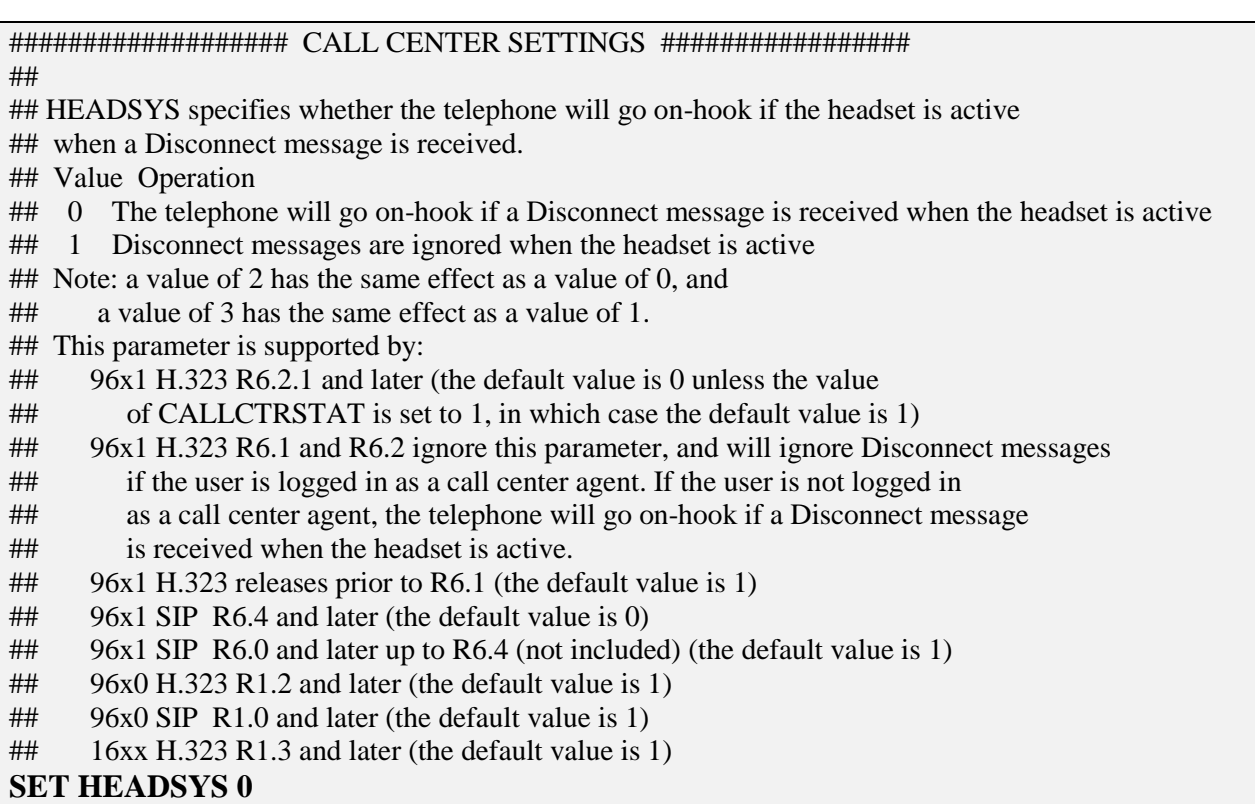

# **6. Connect Plantronics EncorePro HW510/HW520 Headsets**

Connect the EncorePro HW510/HW520 headsets to the Plantronics HIS Adapter Cable, and then connect the HIS cable directly to the headset port of the Avaya 1600 Series IP Deskphones.

### **7. Verification Steps**

Verify that the Plantronics EncorePro HW510/HW520 Headsets and Plantronics HIS Adapter Cable have been connected to the Avaya 1600 Series IP Deskphones. Once the headset is connected to the phone, verify that incoming and outgoing calls are established with two-way audio to the headset.

# **8. Conclusion**

These Application Notes describe the configuration steps required to integrate the Plantronics Encorepro HW510/HW520 Headsets and Plantronics HIS Adapter Cable with Avaya 1600 Series IP Deskphones. All test cases were completed successfully with observations noted in **Section [2.2](#page-2-0)**.

### **9. Additional References**

This section references the Avaya and Plantronics documentation that are relevant to these Application Notes.

The following Avaya product documentation can be found at [http://support.avaya.com.](http://support.avaya.com/)

- [1] *Administering Avaya Aura® Communication Manager,* Release 6.3, Issue 9, October 2013, Document Number 03-300509.
- [2] *Avaya 1600 Series IP Deskphones Administrator Guide*, Release 1.3.x, Issue 4, April 2010, Document Number 16-601443.

The following Plantronics product documentation is available with the headset.

*[3] Plantronics HW510 Quick Start Guide.*

*[4] Plantronics User Guide HIS Headset Adapter Cable Amplifier Installation.*

#### **©2015 Avaya Inc. All Rights Reserved.**

Avaya and the Avaya Logo are trademarks of Avaya Inc. All trademarks identified by ® and ™ are registered trademarks or trademarks, respectively, of Avaya Inc. All other trademarks are the property of their respective owners. The information provided in these Application Notes is subject to change without notice. The configurations, technical data, and recommendations provided in these Application Notes are believed to be accurate and dependable, but are presented without express or implied warranty. Users are responsible for their application of any products specified in these Application Notes.

Please e-mail any questions or comments pertaining to these Application Notes along with the full title name and filename, located in the lower right corner, directly to the Avaya DevConnect Program at [devconnect@avaya.com.](mailto:devconnect@avaya.com)